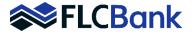

FLCBank has a process to obtain an MI Quote at the time you Register/ Lock your loan. Refer to the Resource Center – How To Submit a Loan Section, OB Register-Update Registration and Lock procedures to assist with entire process.

## When/How to obtain the MI Quote:

Once you have selected Optimal Blue Price/Lock, completed the OB Screens, the submit button was clicked, the Eligible Products OB Screen launched for a product selection.

Click on the applicable Eligible Product

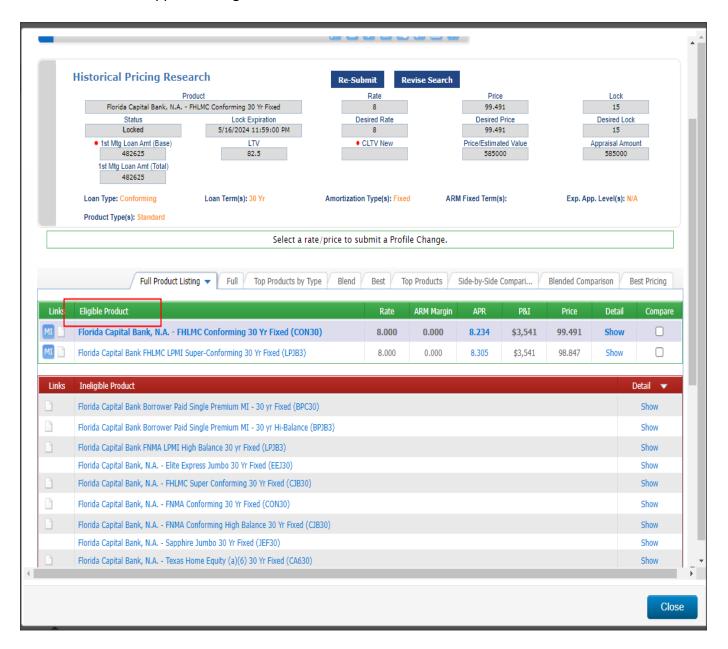

MI Quote Process Page 1 of 8 Updated 05-2024

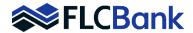

**After** the Eligible Product is chosen the rates/price OB Screen for the product selected will populate.

- Determine the rate you want to select.
- **Click on the MI icon** for that particular rate, then the Mortgage Insurance Quote Screen will populate.

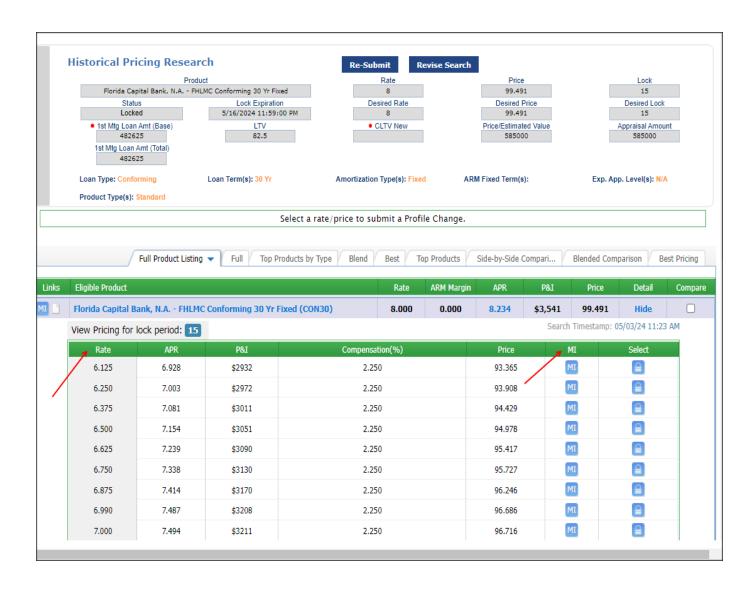

MI Quote Process Page **2** of **8** Updated 05-2024

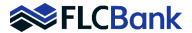

## The Mortgage Insurance Quote Screen:

- The MI Provider field will default to Best Ex (which will list all 4 MI partners quote). The dropdown is provided to make a single selection.
- The correct DTI without MI for the loan will populate.
- HTI without MI field key the HTI to this field. HTI is the mortgage payment, taxes and insurance divided by gross income.
- The First Time Home Buyer(s) and Multiple Borrowers fields select if applicable.
- Attributes:
  - o FICO field will populate.
  - Self-Employed select if applicable.
  - o Foreclosure (7 Yrs) select if applicable.
  - o Bankruptcy (7 Yrs) select if applicable.
- AU Result select from dropdown.
- Coverage Type will populate as Standard GSE, leave unless other selections in dropdown are applicable.

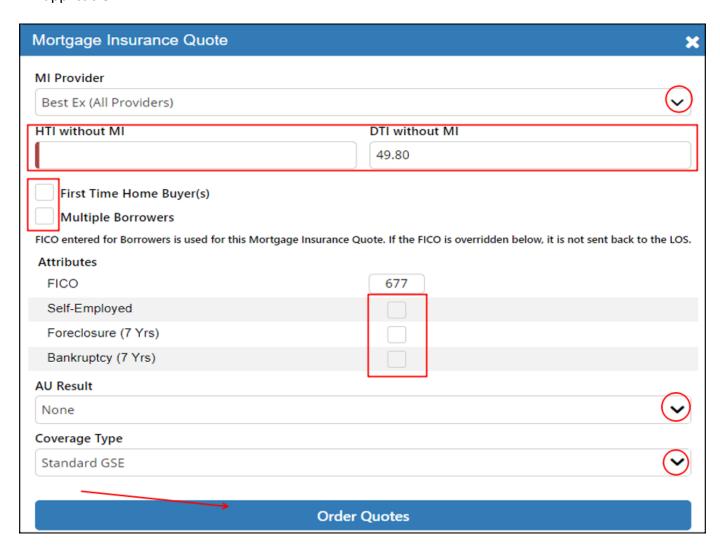

MI Quote Process Page **3** of **8** Updated 05-2024

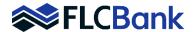

- Determine the type of quote you want from all (4) MI companies- the system will default to Monthly as shown in the example below:
- The scroll bar is at the bottom of the screen, scroll over to see all quotes.

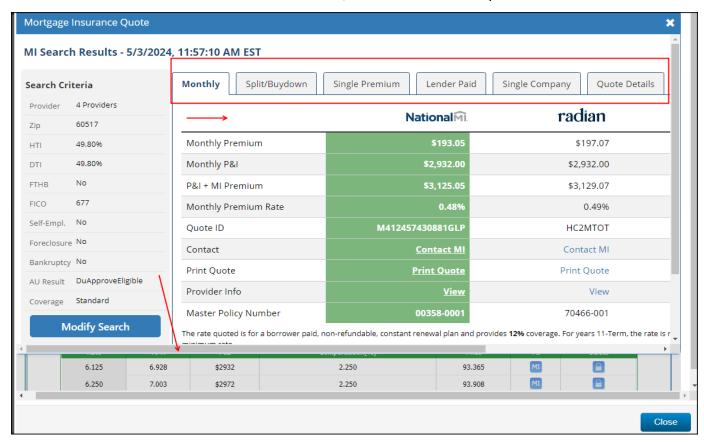

- Once you scroll over the top right corner is the Print Results
- Click on the icon and the selected quotes to print box will be visible.
- Ensure the appropriate quotes selection.
- Click on Print Selected.

MI Quote Process Page **4** of **8** Updated 05-2024

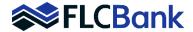

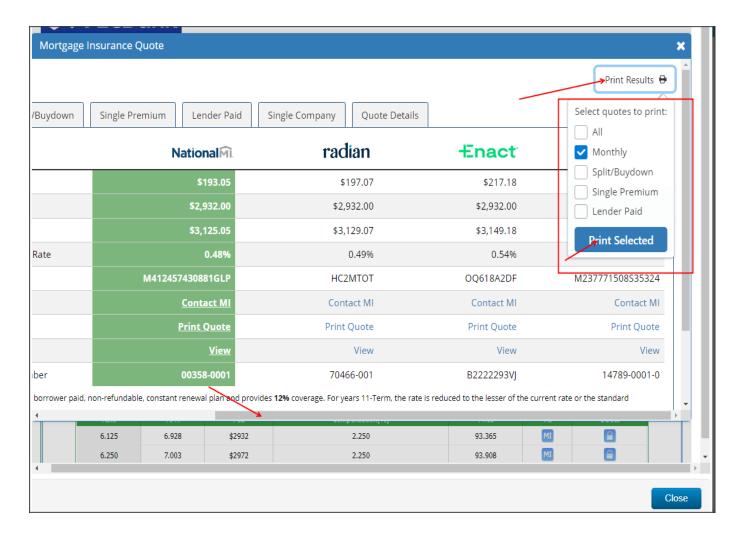

- The Quote Details page will launch.
- Click the Save button.
- Save to your desktop.
- Upload to the FLCBank LOS ImageFlow system.
- Now you will complete the Registration/Lock to the LOS.

**Important:** the Mortgagebot LOS, does not automatically update this quote and figures.

MI Quote Process Page **5** of **8** Updated 05-2024

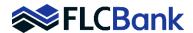

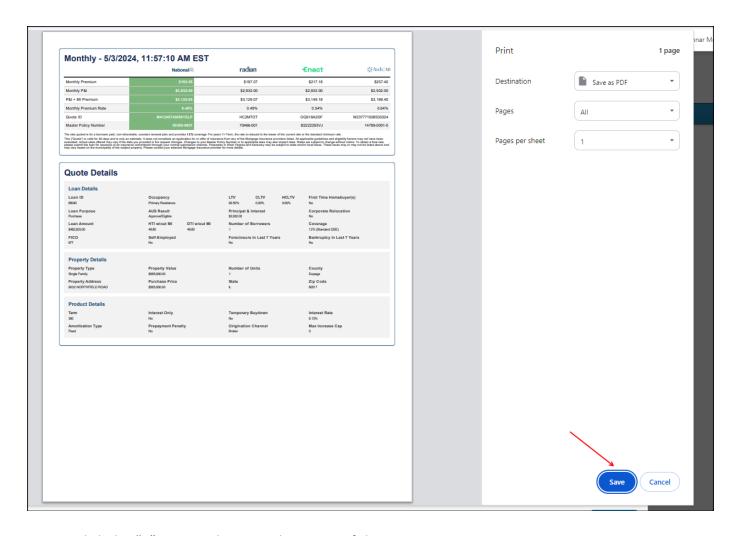

• Click the "X" icon on the top right corner of the Mortgage Insurance Quote Screen.

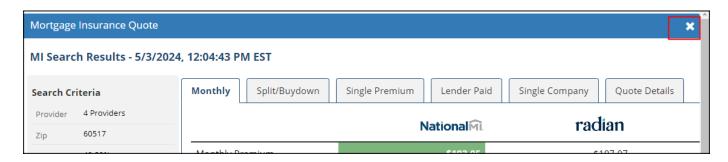

- The OB Rate/Price for the Product Chosen will launch again.
- Select the Lock Icon for the applicable rate to continue with Registering/Locking the loan.

MI Quote Process Page **6** of **8** Updated 05-2024

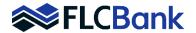

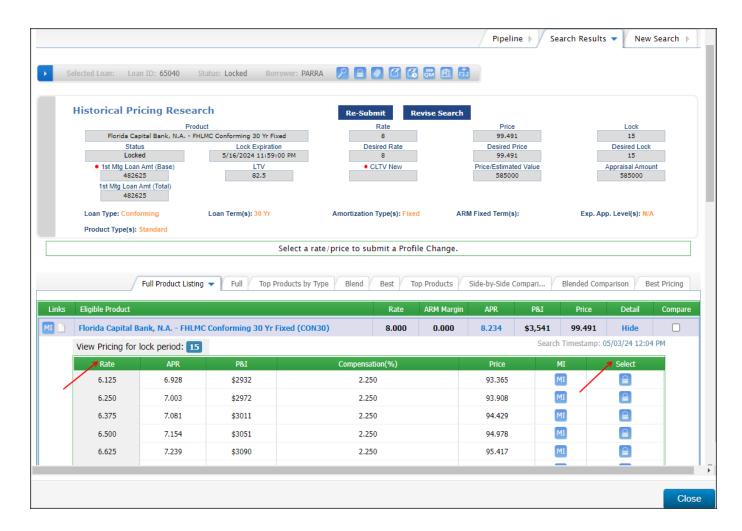

- Select to Register or Lock to the LOS
- Once selected, you will return to the loan in the LOS.

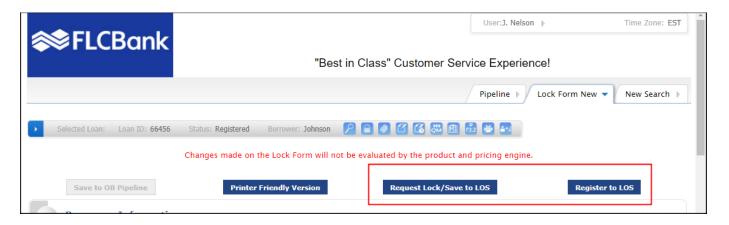

MI Quote Process Page **7** of **8** Updated 05-2024

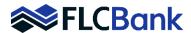

FLCBank has (4) approved Mortgage Insurance Companies. Below is a complete list, the MI Name is a hyperlink to their website if needed, the FLCBank mater policy number is also listed.

**Enact** 

Master Policy: B2222293VJ

**National MI** 

Master Policy: 00358-0001

<u>ARCH</u>

Master Policy: 14789-0001-0

Radian

Master Policy: 70466-001

MI Quote Process Page **8** of **8** Updated 05-2024